**UTAK ATIK GOOGLE FORM Berbatas Waktu & Partisipan**

> **Created by. LIFIUS Hp. 089695309913**

*"Ilmu yang paling baik adalah ilmu yang diketahui dan dipraktekan"*

*selamat praktek ^^*

## Apa Itu Google Form?

Mungkin hampir semua orang sudah tahu apa itu google form.

Tapi bila anda tidak termasuk diantaranya, apa sih google form itu, ini link-nya: <https://www.google.com/forms/about/>

Intinya dengan google form kita bisa membuat formulir online untuk suatu kepentingan

# Tentang Google Form

Google form itu sifatnya gratis. Asal anda sudah punya akun GMAIL, maka secara otomatis anda juga bisa mengaksesnya dan membuat formulir online dengan google form

Sifat GRATIS inilah yang diminati sehingga saya berkalikali menggunakan google form untuk suatu kegiatan apakah perekrutan anggota suatu komunitas, pendaftaran online suatu acara dan berbagai macam lainnya lagi

# Kelemahan Google Form

Misal anda punya kegiatan "Pelatihan Gratis Komputer, Bersama Bampimedia Tanggal 30 Desember. **Terbatas 20 Orang Saja**. Daftar Segera >>> LINK FORMULIR DI GOOGLE FORM << **Pendaftaran Paling Lambat 20 Desember 2015**"

Dengan google form apakah bisa kita batasi :

- 1. Waktu Tayang Formulir Di Google Sampai Tanggal 20 Desember saja, lewat dari itu formulir expired (tidak dapat diakses)
- 2. Hanya 20 Orang yang bisa daftar. Orang tidak akan bisa lagi daftar karena pesertanya sudah full

Yang pernah berinteraksi dengan Google Form pasti bilang tidak bisa, saya pun demikian, tapi ternyata kita bisa menambahkan script khusus untuk 2 masalah diatas. Caranya? Silahkan baca halaman selanjutnya

## **Membuat Google Form Yang Berbatas Waktu dan Partisipan**

### **Buka google form**

- 1. Pastikan anda login terlebih dahulu dengan gmail anda
- 2. Selanjutnya buka <http://bit.ly/formulirgoogle> hingga tampil gambar seperti dibawah

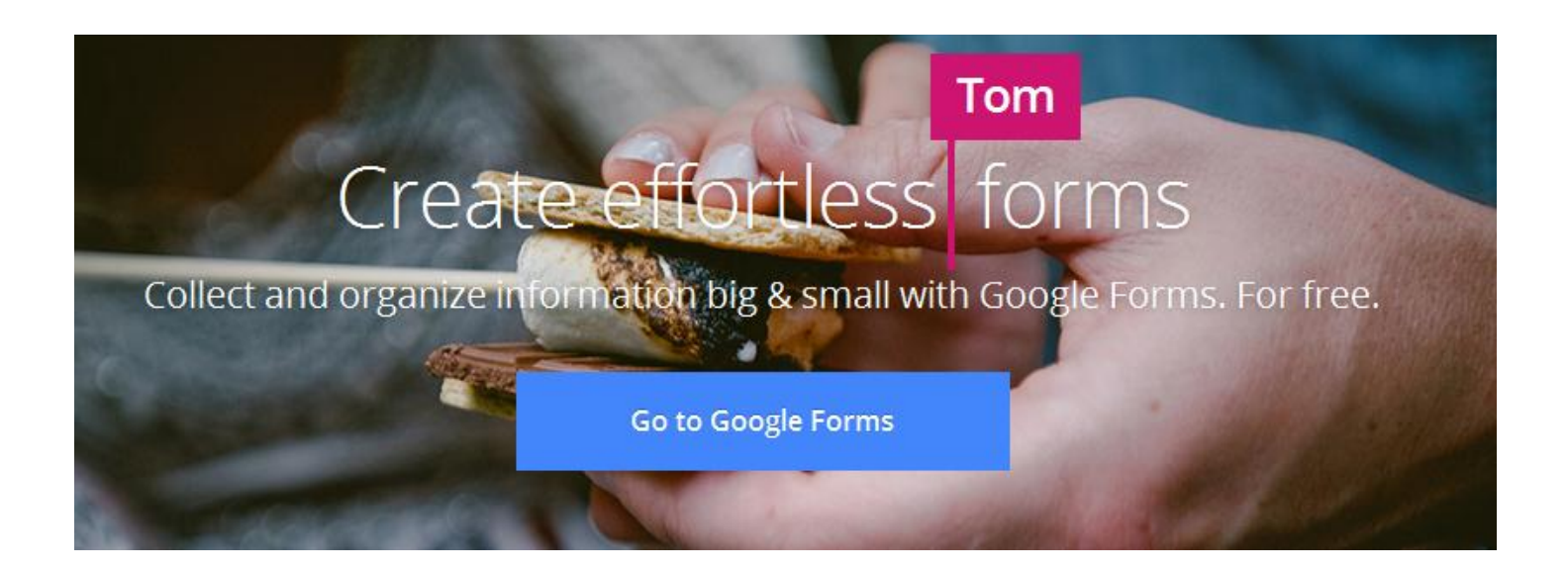

3. Langsung klik "**Go To Google Form**"

4. Tampil seperti gambar dibawah (mungkin akan sedikit berbeda dimasing-masing tampilan), tapi langsung saja klik + (pojok kanan bawah) untuk buat formulir baru

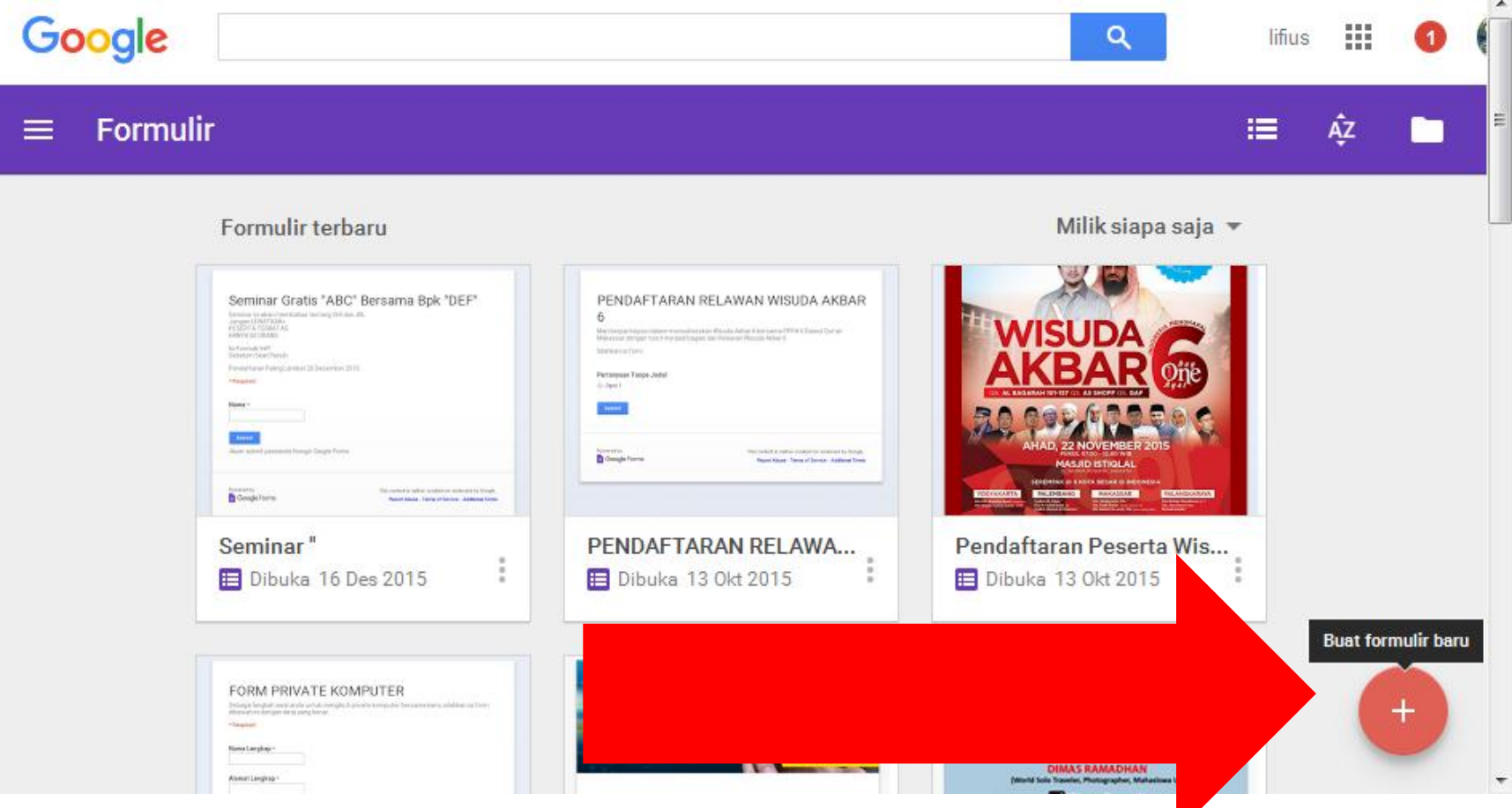

5. Selanjutnya kita akan men-desain form sederhana. Kita mulai dengan memberi judul. Ganti kalimat "formulir tanpa judul" dengan judul yang kita inginkan misalkan "Pelatihan Gratis Komputer".

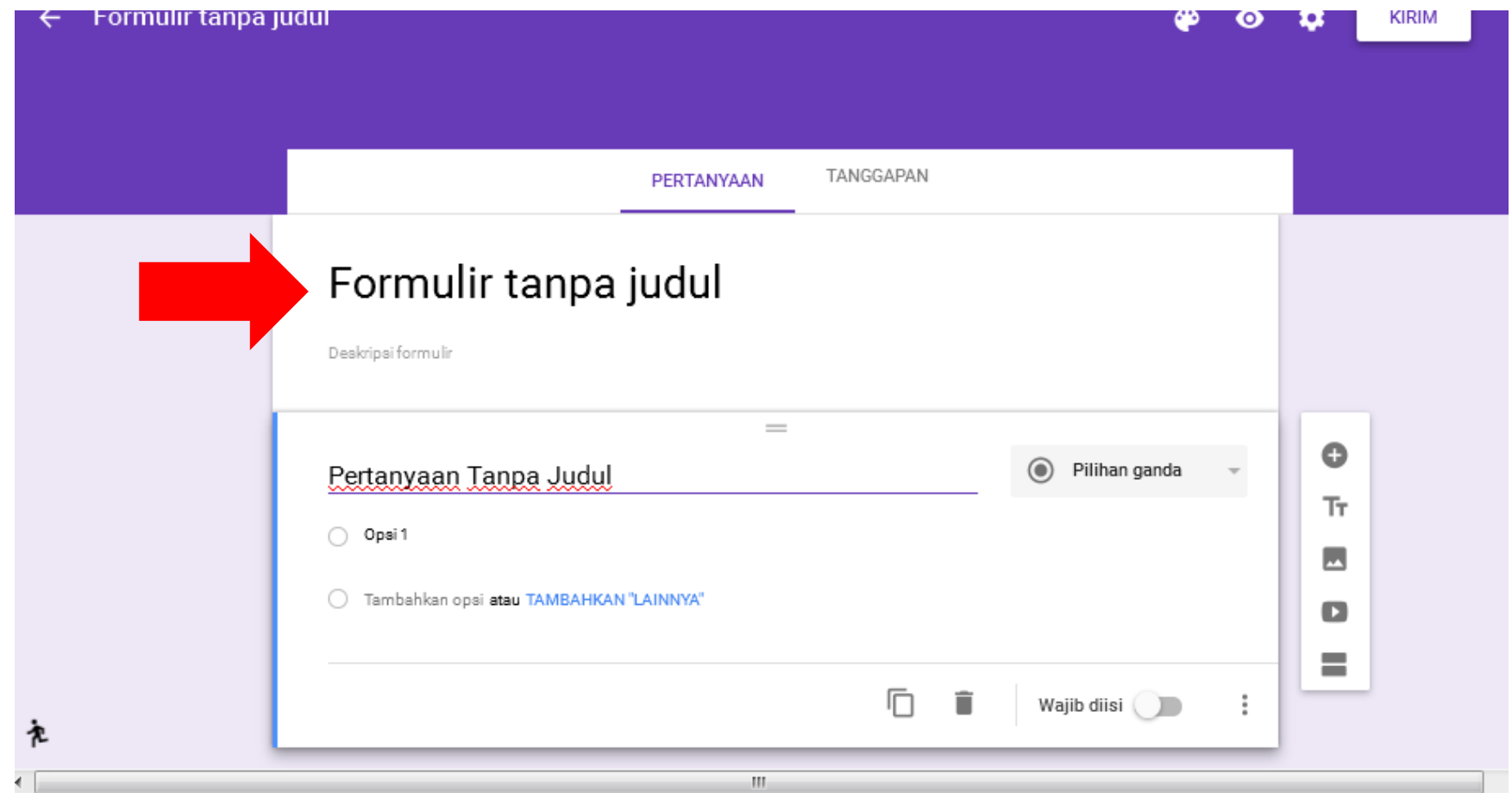

### 6. Lanjutkan dengan mengisi Deskripsi Form. Pada contoh ini saya isi dengan kalimat seperti dibawah

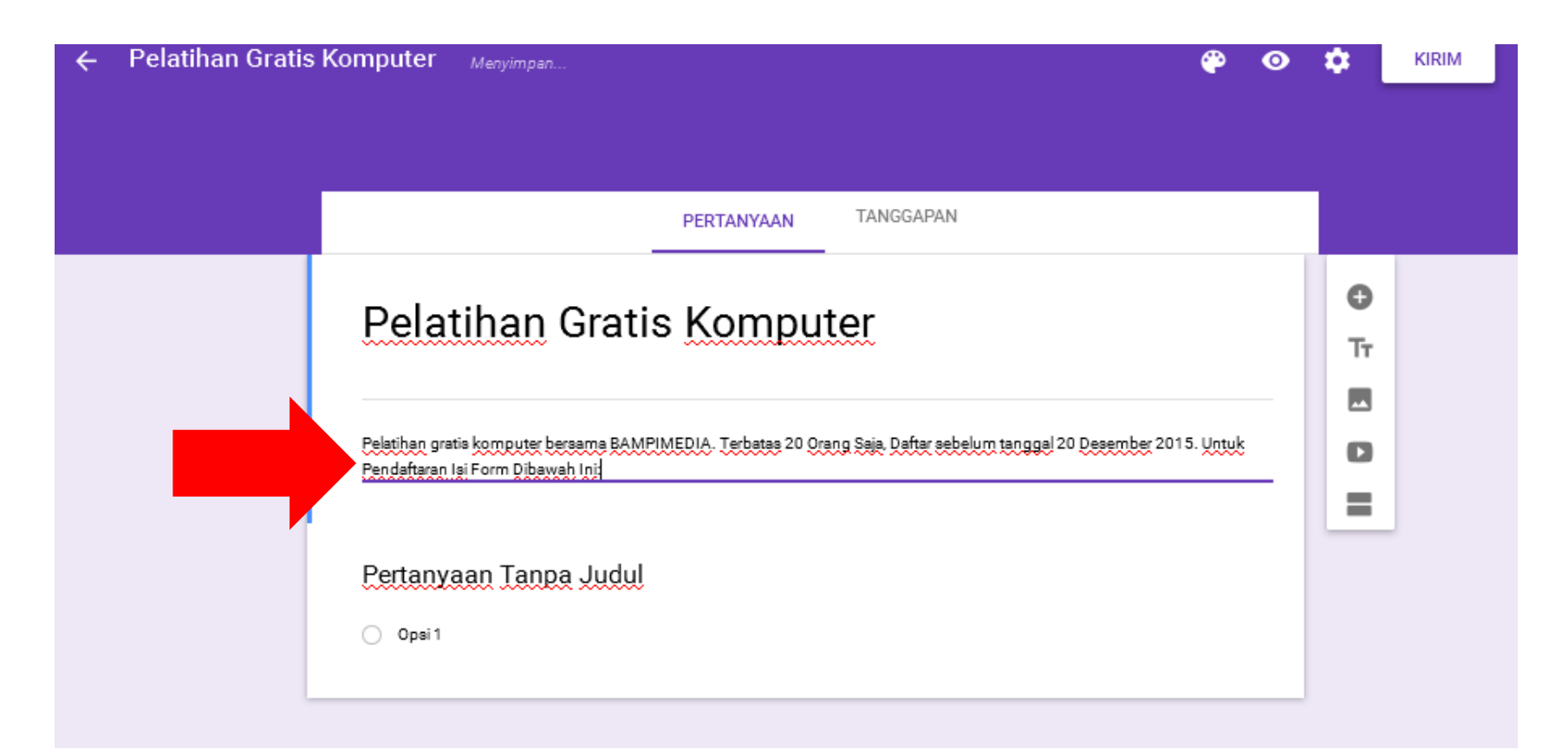

7. Tahap berikutnya, kita akan mendesain kotak isian. Pada contoh ini kita akan membuat 3 kotak isian yakni Nama, No. Telepon dan Email. Kita mulai dari **nama.** Ganti "**Pertanyaan Tanpa Judul**" dengan "**Nama Lengkap**" dan Pilih "**Jawaban Singkat**" Untuk Mengganti opsi "**Pilihan Ganda**" hingga tampilan gambar 1 seperti pada gambar 2. Jangan lupa aktifkan **"Wajib Isi"**

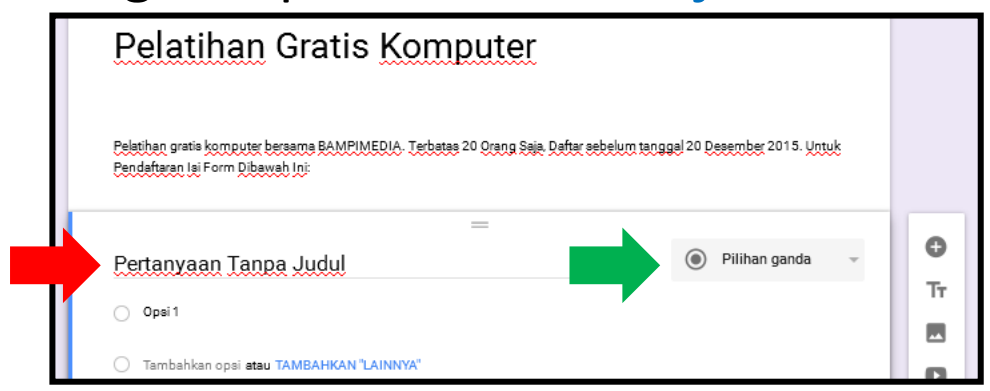

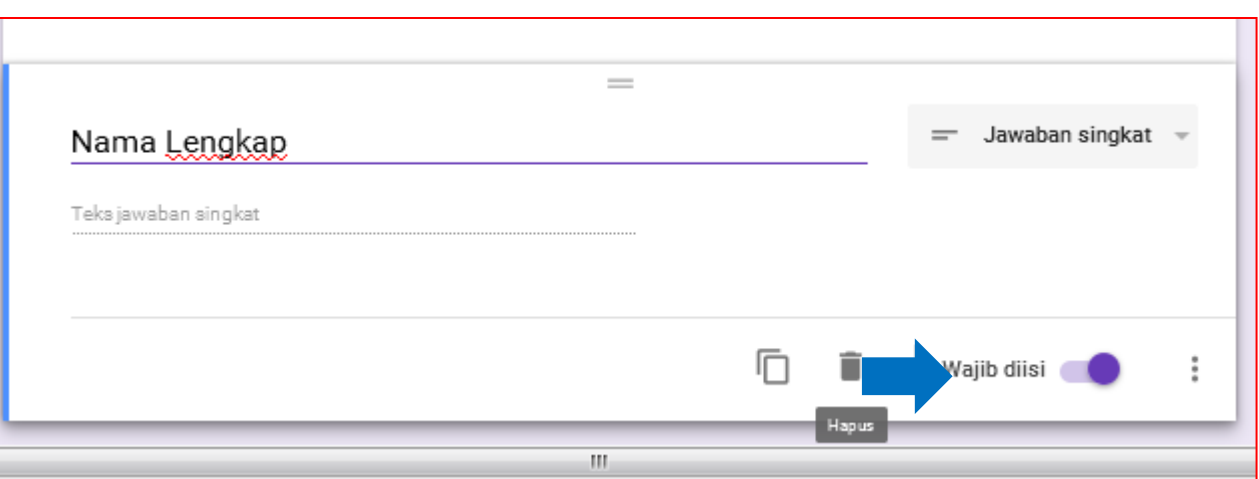

### 8. Untuk No. Telepon dan Email silahkan Duplikasi "Nama Lengkap" dua kali dengan cara klik Icon Duplikasi:

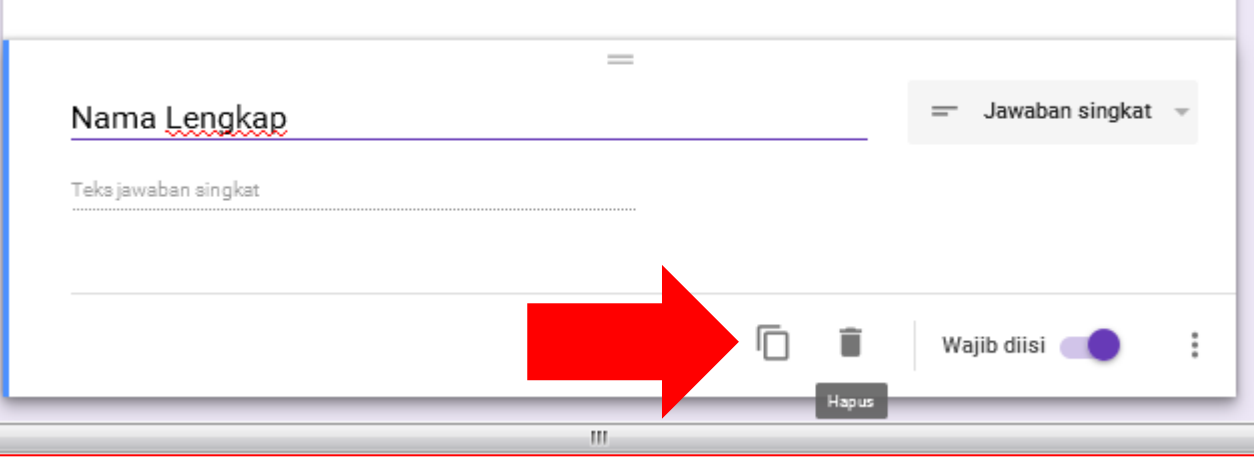

9. Hasilnya akan seperti pada gambar disamping selanjutnya silahkan ganti labelnya dengan kata "No. Telp" dan "Email"

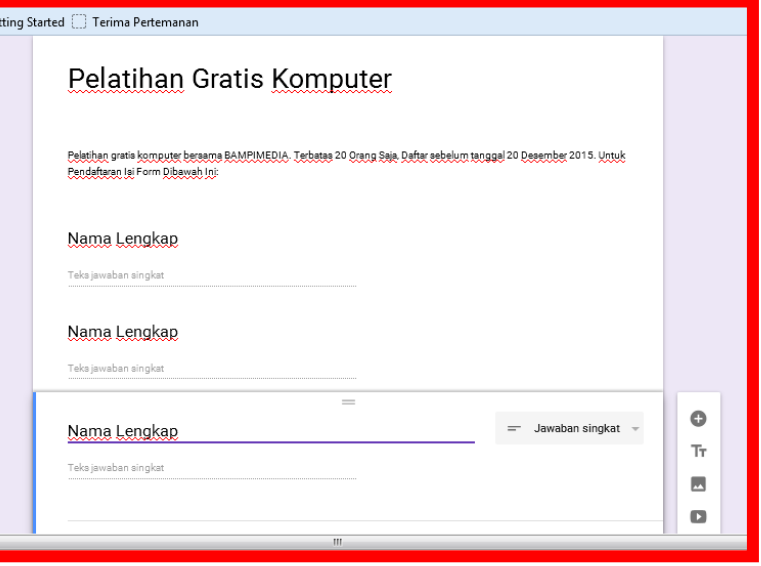

10. Sekarang anda telah mendesain satu form yang berisi 3 kotak isian yaitu Nama, No. Telepon, Email. *Selanjutnya kita akan atur Validasi Data agar setiap kotak isian diisi dengan benar*, misal kotak email harus diisi dengan alamat email bukan sederet angka atau sebuah kalimat. Caranya klik Icon menu pada pojok kiri bawah dan pilih *validasi data* lalu pada *properties field (kotak merah)* atur seperti gambar dibawah:

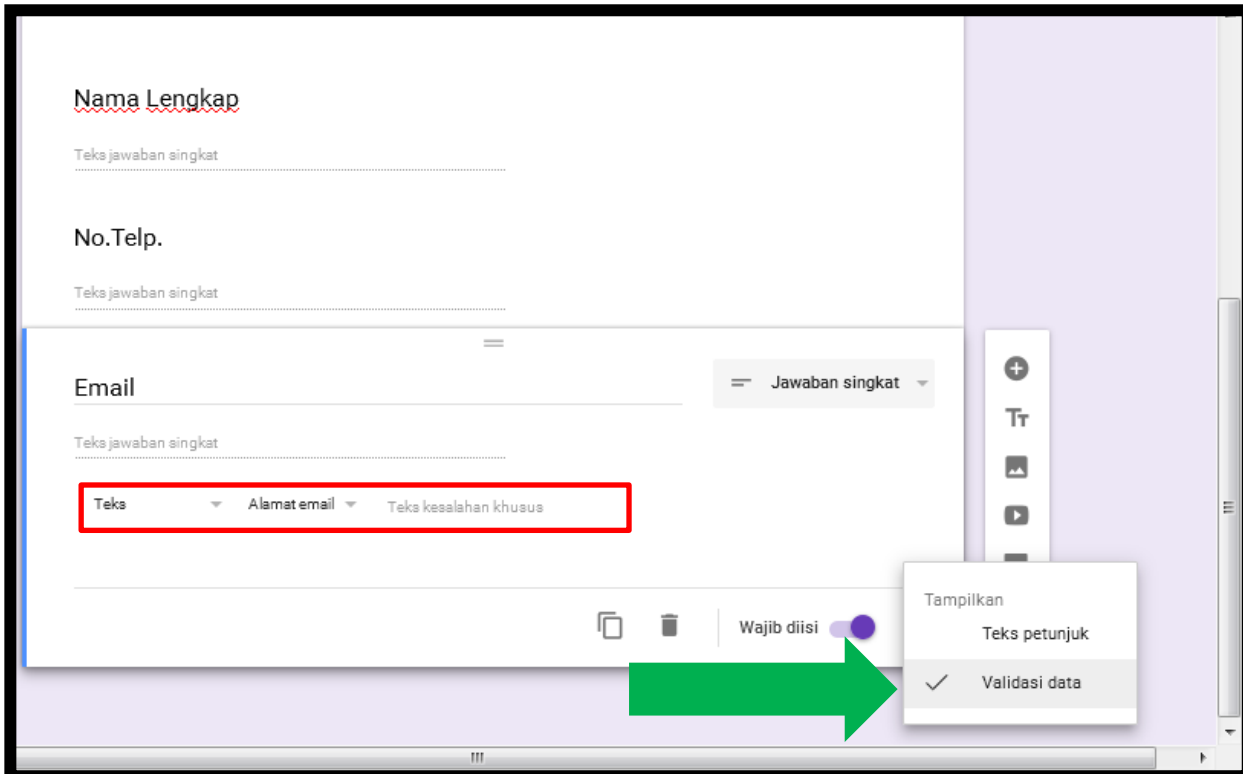

11. Sekarang kita akan masukkan script kode untuk membuat google form bersifat terbatas yakni;

a. Hanya 20 orang pertama yang bisa mengisi formulir, b. Pada tanggal 21 Desember google form tidak bisa diakses lagi

Untuk melakukan hal ini kita perlu kembali ke tampilan google form versi lampau. Caranya klik icon orang pada pojok kiri bawah seperti pada gambar berikut:

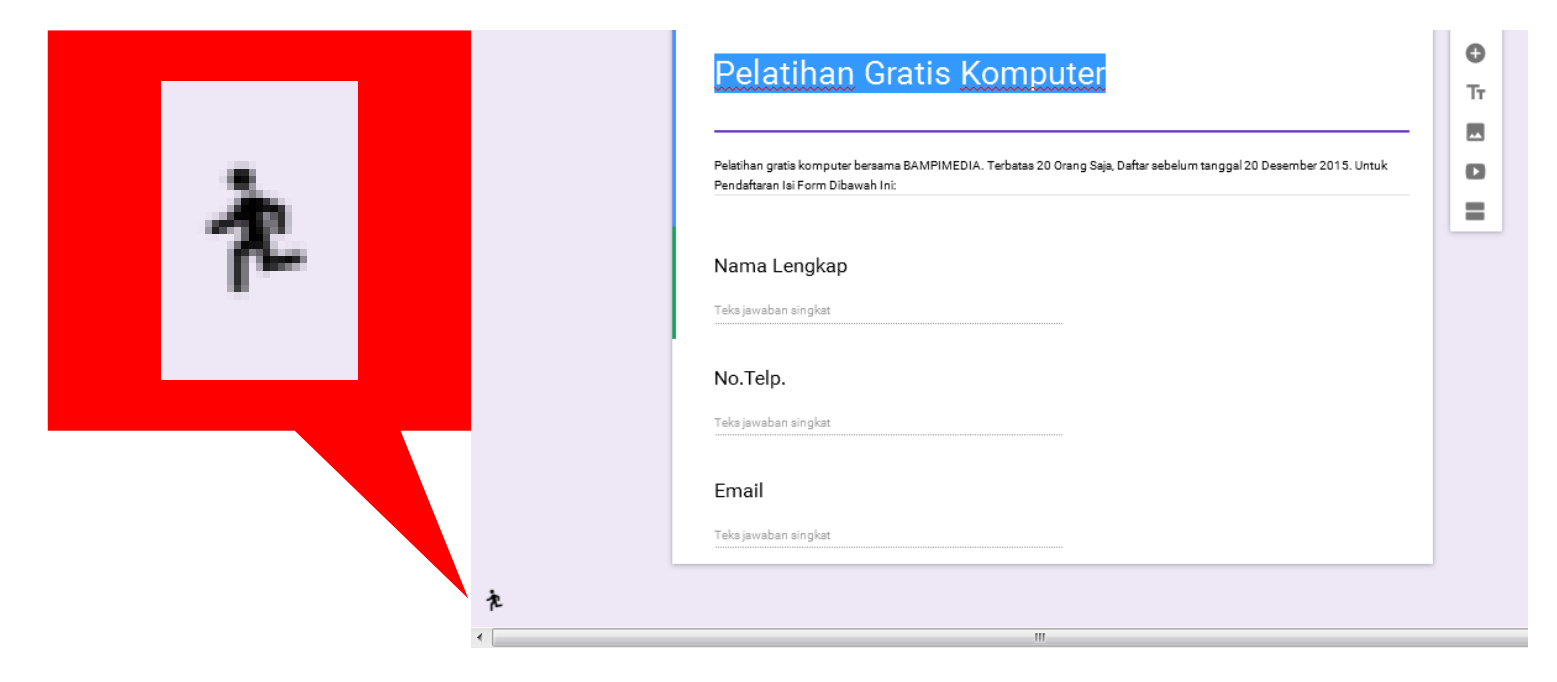

12. Pada tampilan google form lampau seperti dibawah, klik menu ALAT – EDITOR SCRIPT (bila anda menggunakan bahasa inggris; klik menu TOOLS – EDITOR SCRIPT) sehingga akan terbuka TAB baru berisi halaman code editor seperti pada halaman selanjutnya

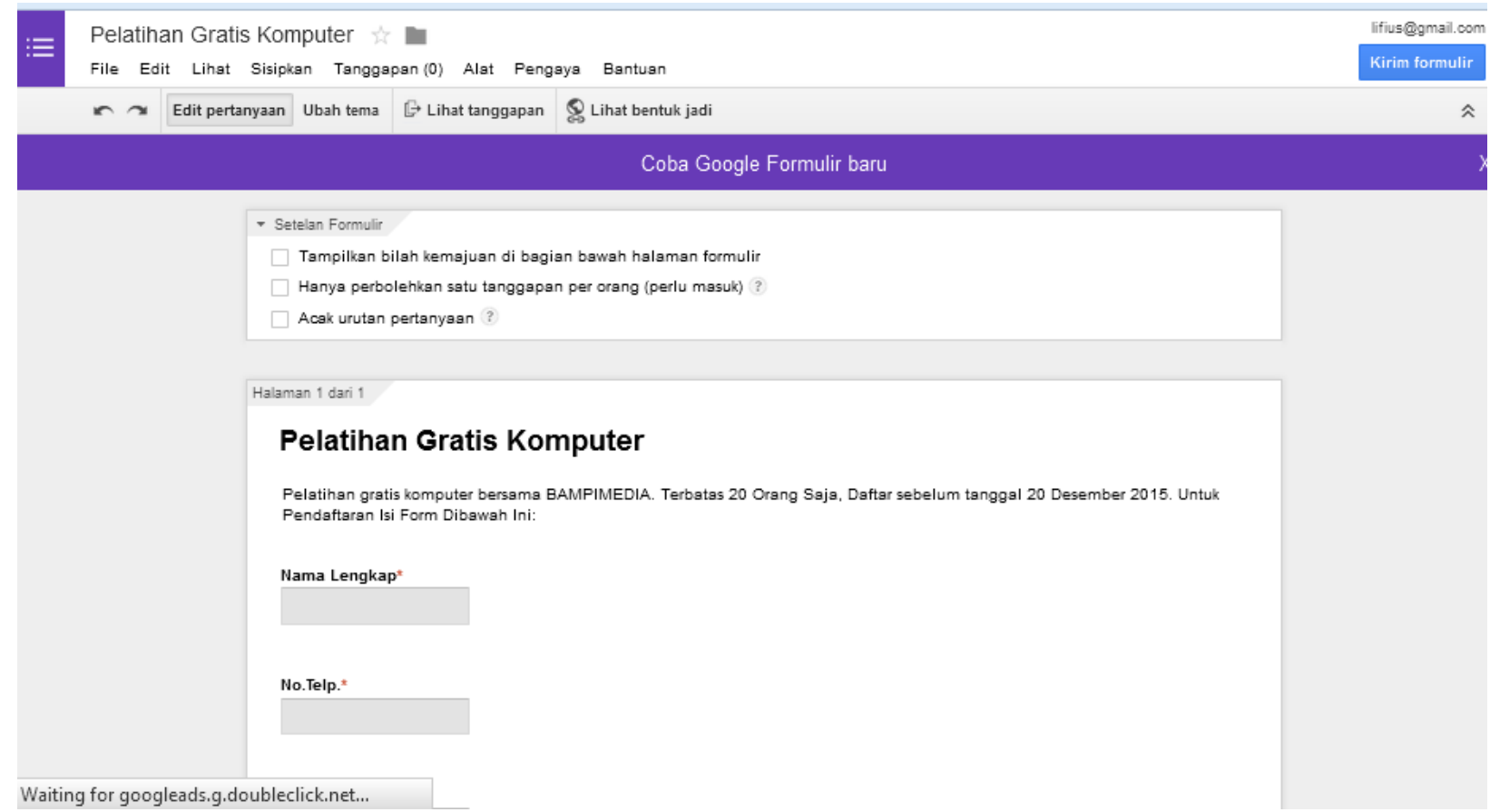

13. Setelah halaman Editor Script tampil, maka hapus 3 baris kode yang pada gambar dan copy paste kode yang sudah saya siapkan pada link ini:

[https://drive.google.com/file/d/0B1y3cCU7ZWNpcG56VkY5NUd](https://drive.google.com/file/d/0B1y3cCU7ZWNpcG56VkY5NUdYNEU/view?usp=sharing) [YNEU/view?usp=sharing](https://drive.google.com/file/d/0B1y3cCU7ZWNpcG56VkY5NUdYNEU/view?usp=sharing)

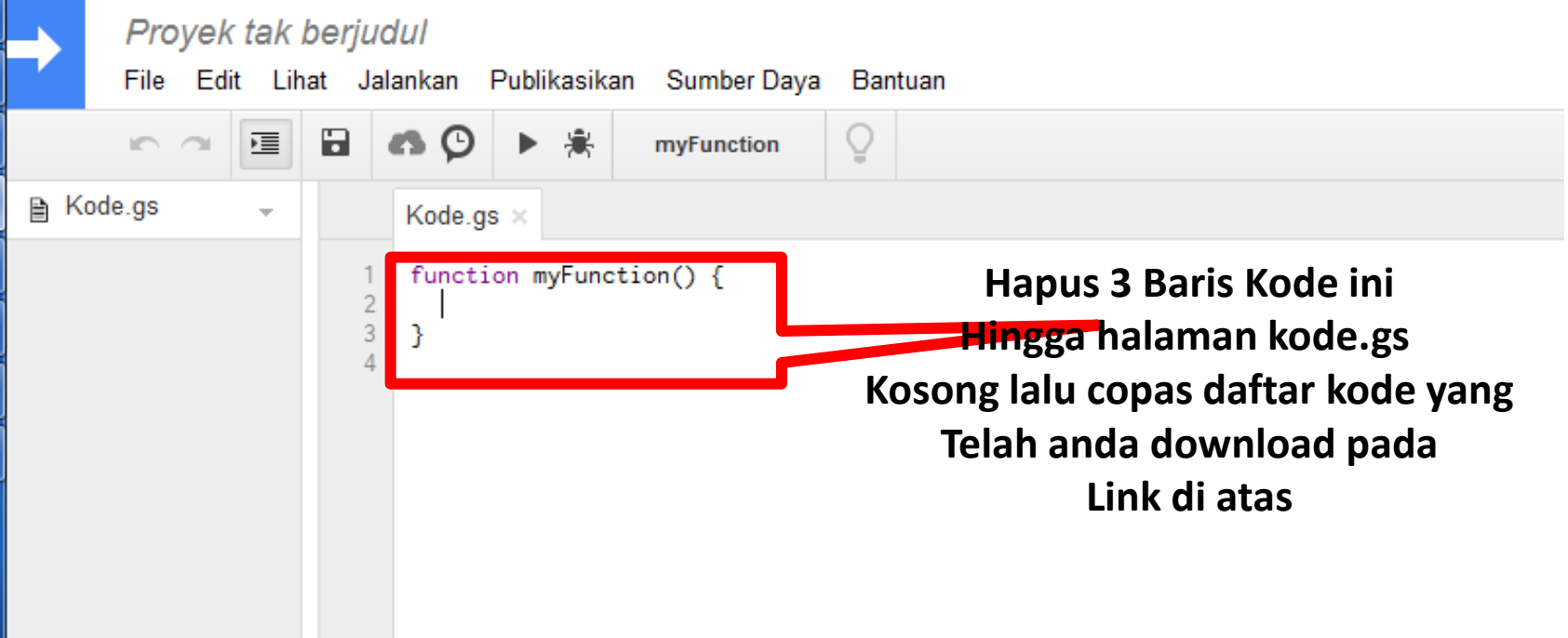

#### 14. Setelah anda berhasil men-copas kode ke script maka tampilan project anda akan seperti gambar dibawah:

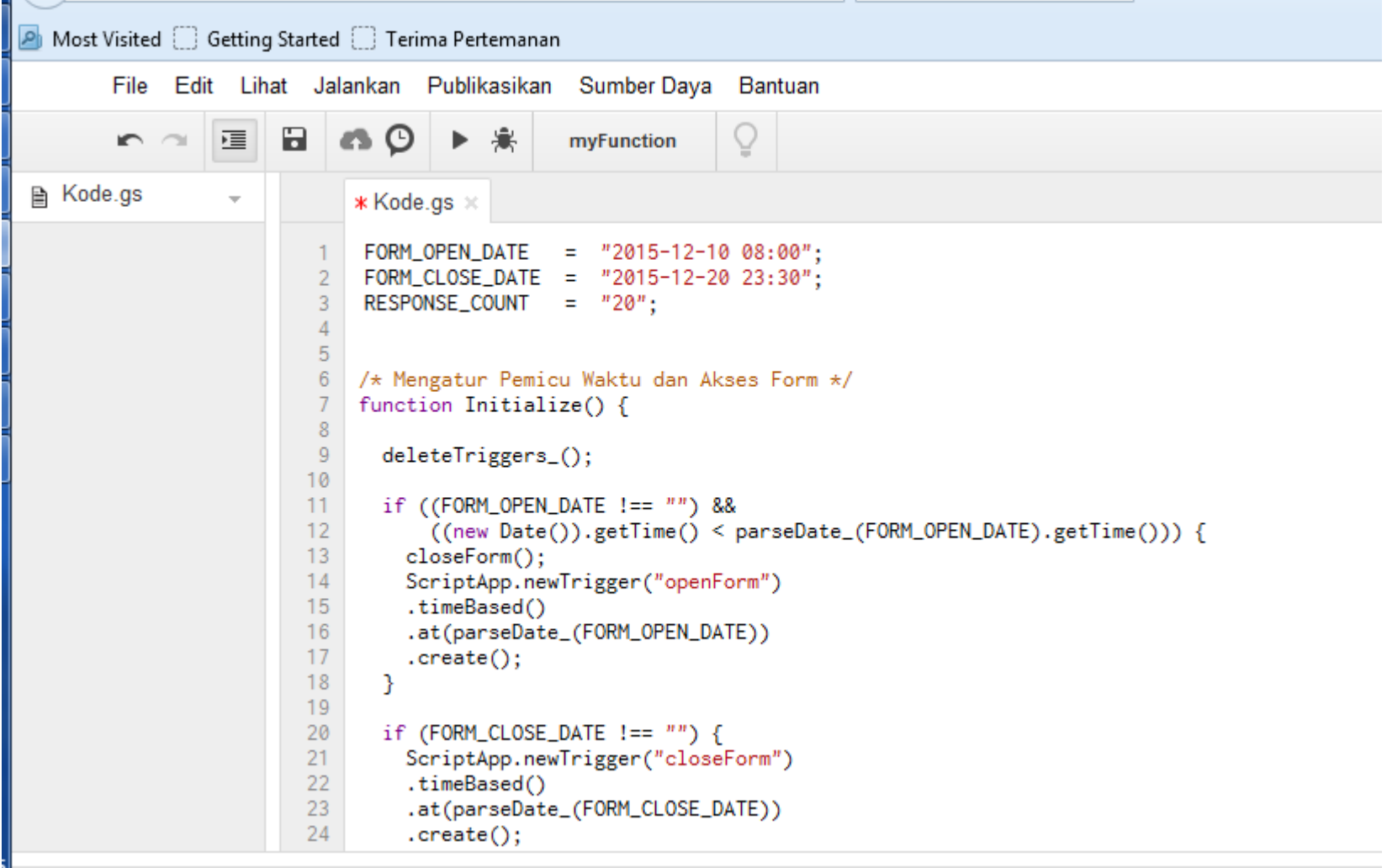

```
* Kode.gs \times25
      ł
26
27
      if (RESPONSE_COUNT !== ") {
28
        ScriptApp.newTrigger("checkLimit")
         .forForm(FormApp.getActiveForm())
29
         .onFormSubmit()
30
31create:
32<sub>2</sub>ł
33
34
    Y
35
36
    /* Delete all existing Script Triggers \star/
37
    function deleteTriggers_() {
38
      var triggers = ScriptApp.getProjectTriggers();
39
      for (var i in triggers) \{40
        ScriptApp.deleteTrigger(triggers[i]);
41
42
    Ł
43
44
    /* Mengirim email ke pembuat form saat status form berubah*/45
    function informUser_(subject) {
46
      var formURL = FormApp.getActiveForm().getPublishedUrl();
47
      MailApp.sendEmail(Session.getActiveUser().getEmail(), subject, formURL);
48
    Ł
49
```

```
* Kode.gs *
48
    \mathbf{r}49
50
    /*Mengizinkan akses ke google form*/
51function openForm() {
52<sub>2</sub>var form = FormApp.getActiveForm();
53
      form.setAcceptingResponses(true);
54
      informUser_("Google Form dapat anda akses sekarang");
55
    -}
56
57
    /*Menghentikan akses ke google form saat google form sudah full peserta atau waktunya sudah lewat*,
58
    function closeForm() {
59
      var form = FormApp.getActiveForm();
60
      form.setAcceptingResponses(false);
61
      deleteTriggers_();
62
      informUser_("maaf, Google form tidak bisa diakses lagi");
63
    \mathcal{F}64
65
    /* Jika total partisipan sudah melewati batas, maka google form ditutup*/
    function checkLimit() {
66
67
      if (FormApp.getActiveForm().getResponses().length >= RESPONSE_COUNT ) {
68
        closeForm();
69
      3
70
    ł
7172
    /* Parse the Date for creating Time-Based Triggers */73
    function parseDate_(d) {
74
      return new Date(d.substr(0,4), d.substr(5,2)-1,
75
                      d.substr(8,2), d.substr(11,2), d.substr(14,2);
76
    -}
77
```
15. Tekan Ctrl + S untuk menyimpan atau dapat pula klik menu File – Save. Pada kotak save yang tampil beri nama sesuai keinginan anda misalkan "Kode Formulir

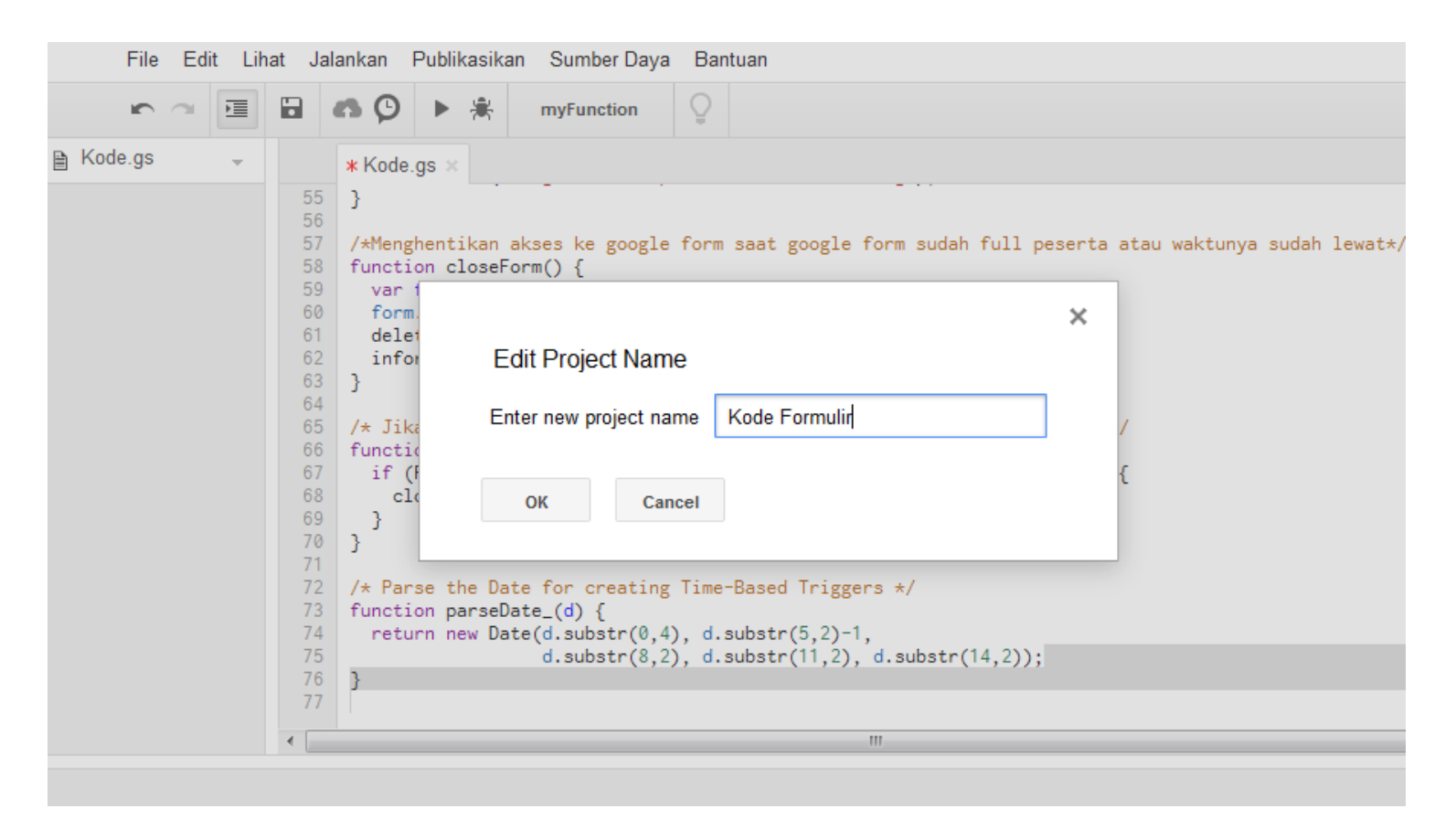

#### 16. Sekarang perhatikan pada baris kode yakni baris 1 – 3 seperti pada gambar

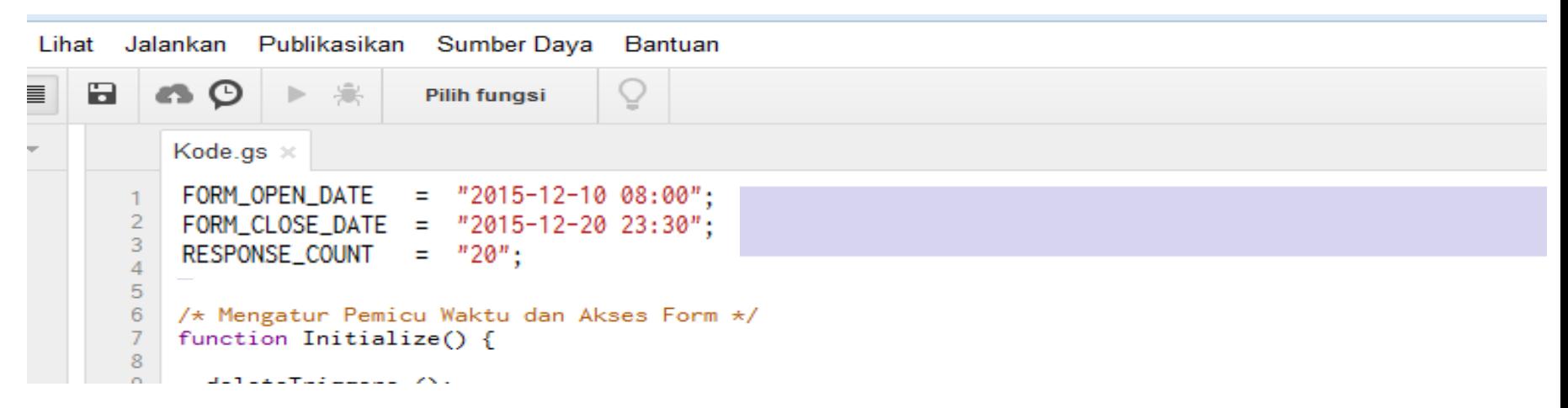

Baris pertama FORM\_OPEN\_DATE menentukan mulai tanggal dan jam berapa form anda dapat diakses. Disini saya atur form dapat diakses mulai tanggal 10 Des 2015 Pukul 08.00

Baris Kedua FORM\_CLOSE\_DATE menentukan pada tanggal dan jam berapa form ditutup aksesnya. Saya tutup 20 Des 2015 pukul 23.30

Baris ketiga RESPONSE\_COUNT menentukan berapa jumlah daftar nama yang dapat mengisi form anda. Pada kode ini saya tulis 20 sehingga hanya 20 peserta yang dapat mendaftar. Pengunjung ke-21 dan seterusnya tidak dapat mengakses form ini lagi (pendaftaran ditutut)

Silahkan Diatur Sesuai Kebutuhan lalu tekan CTRL + S untuk menyimpan lagi

17. Sampai disini anda telah selesai membuat formulir di google yang berbatas waktu dan partisipan. Selanjutnya tinggal mempublikasikan link google form anda ke public dengan membagikan linknya. Caranya sangat mudah, bila belum pernah melakukannya dengan cara kembali ke halaman formulir anda, lalu klik **Kirim Formulir (Pojok Kanan Atas)**

Edit

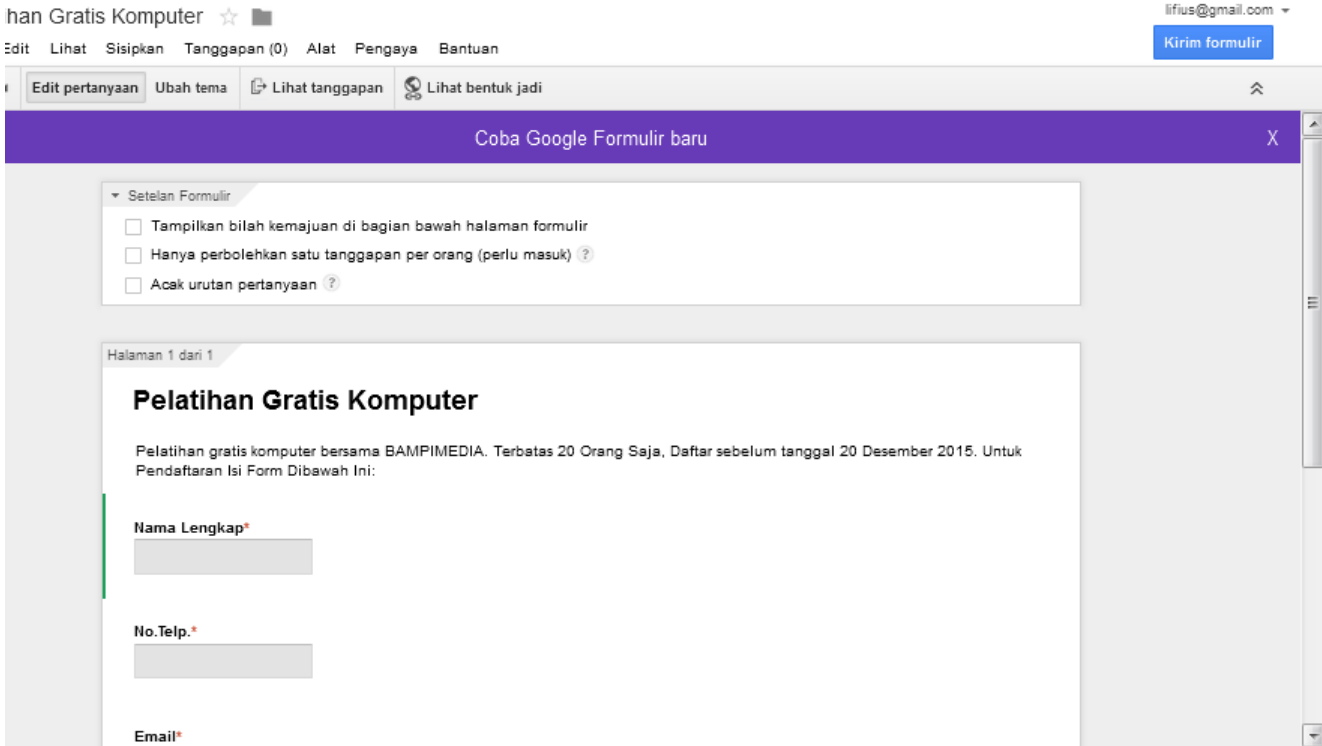

18. Ceklist pada "URL PENDEK" lalu copy paste link yang ada pada kotak "tautan yang dibagikan" atau dapat pula anda langsung menklik icon G+, FB, Twitter yang ada pada gambar dibawah untuk langsung membagikannya pada akun sosial media anda. Demikian tutorial ini, selamat praktek ^^

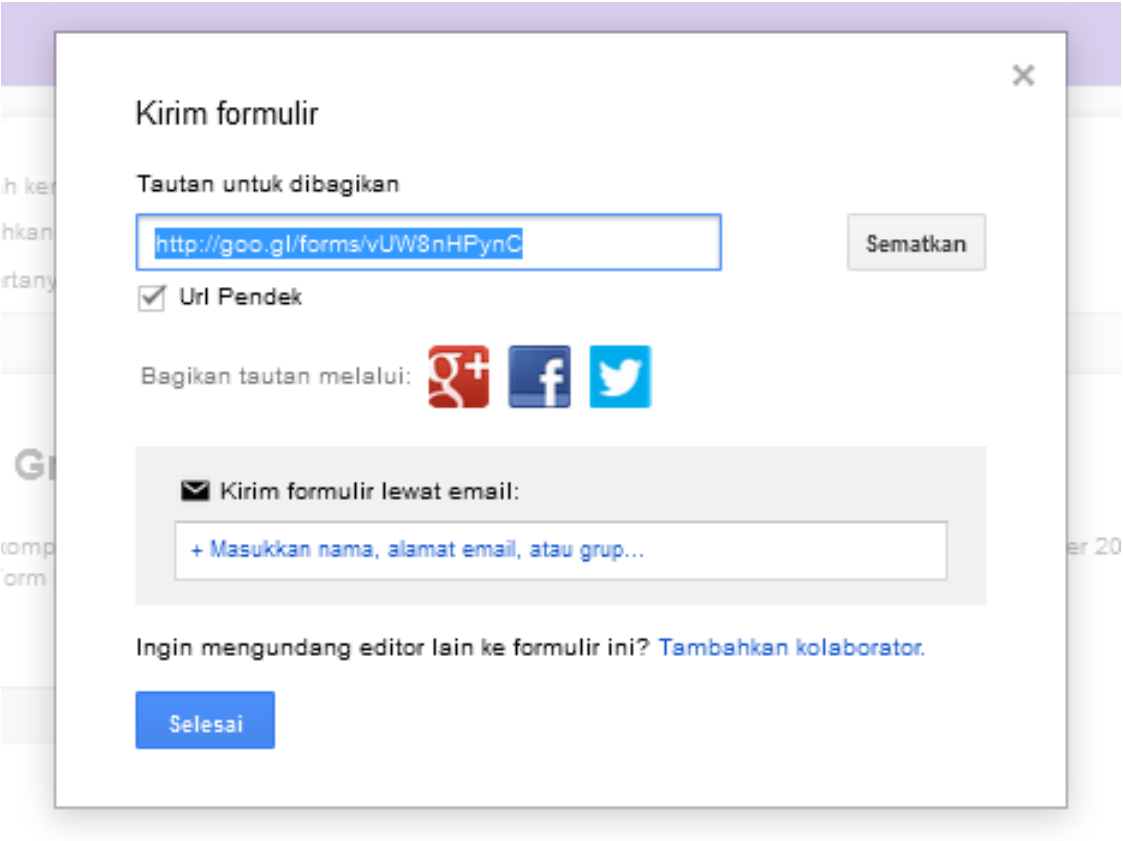

### **Demikian tutorial ini**

### **Untuk segala kesalahan datangnya dari kami pribadi mohon dimaafkan**

### **Untuk segala kebenaran datangnya dari Tuhan Yang Kuasa kepada-NYA kita selalu perlu berterima kasih.**

**Untuk segala pertanyaan, kritik, saran, permohonan iklan di tutorial kami silahkan ke: 089695309913**

**Demikian Tutorial Ini, Semoga Bermanfaat**

Kritik, Saran, dan Pertanyaan Silahkan Layangkan ke

WA/SMS. **089695309913** FB. **http://facebook.com/piusbampi** EMAIL. **lifius@gmail.com**

**Ingin** *Membantu Kami* **Agar Bisa Terus Berkarya Membuat Tutorial Singkat Komputer Lewat Donasi Terbaik Anda?**

> **Silahkan Salurkan Donasi ke: BNI 0259892129 atas nama Lifius**

**Sudah Coba Lampu Tepuk Tangan? ON/OFF-kan cukup dengan tepukan cocok untuk kamar tidur anda Minat? Call 0896-9530-9913 facebook.com/piusbampi**

**SENSO** 

MS-S0115T

36 SMD LED

Lumer